## UrTechCity - Job Portal Sign-In

- 1. Click the **Sign-In** button
	- **a. Desktop**

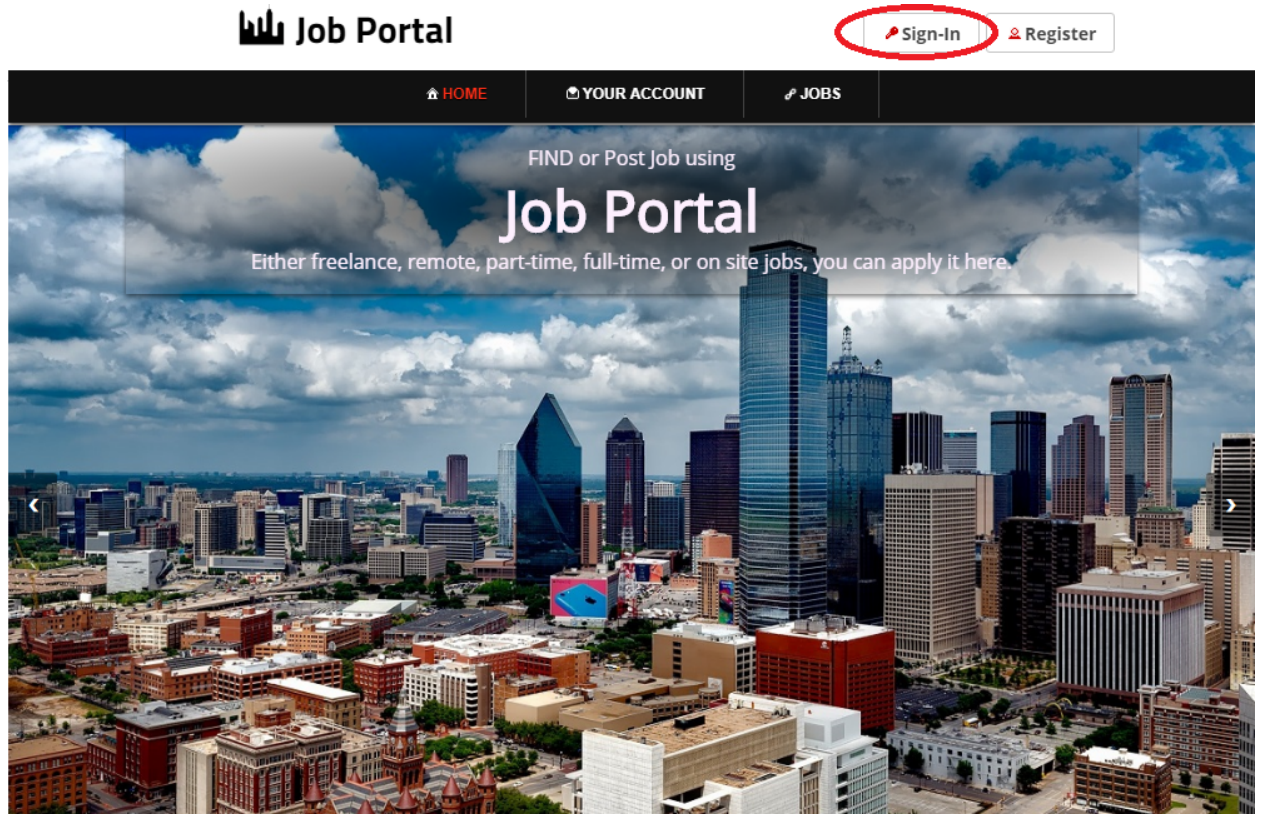

**b. Mobile Devices**

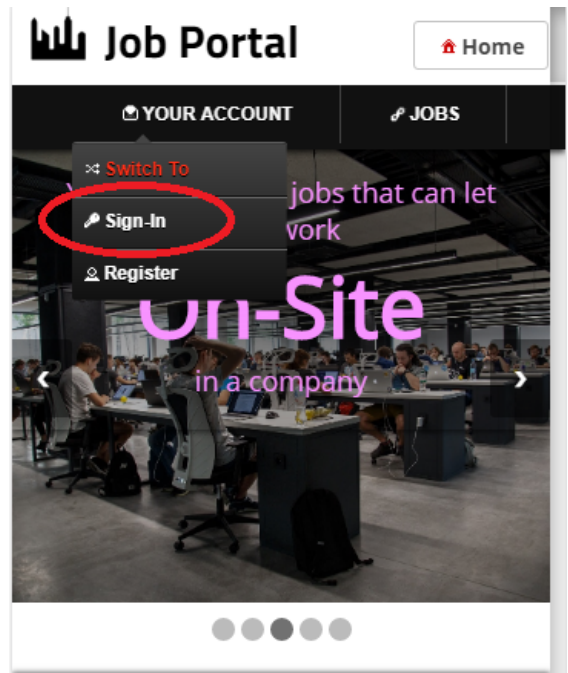

## UrTechCity - Job Portal Sign-In

- 2. Fill-in your username password:
	- All asterisk \* are required entries
	- Optionally, you can use the social network links to sign-in as long as it was integrated on your profile when registering.

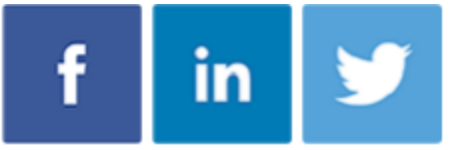

- Once you click 'Ok', you will be signed-in if your email address and password is correct

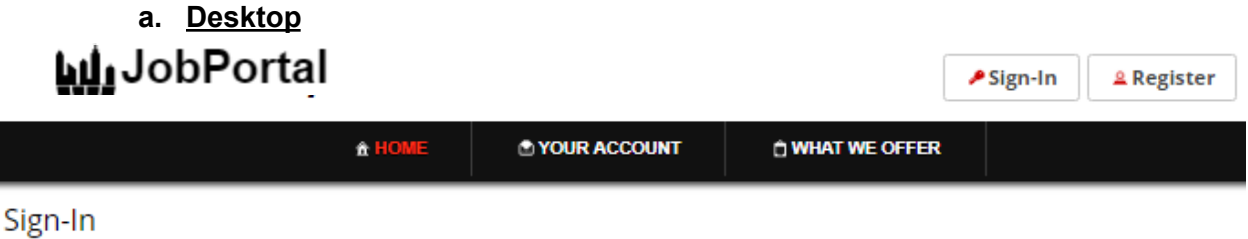

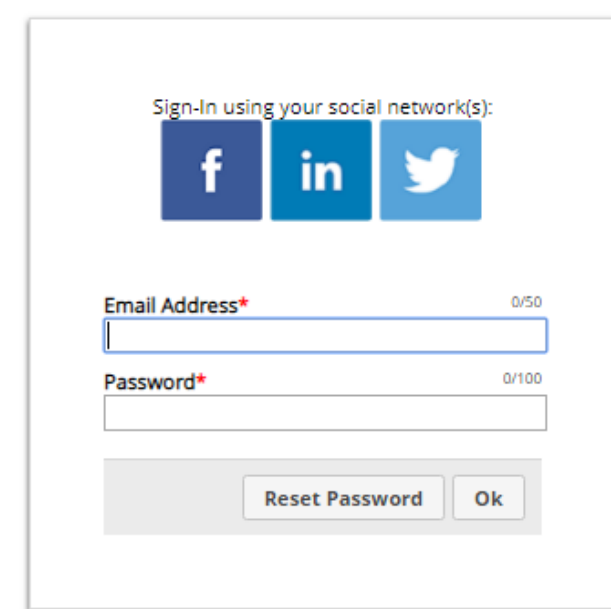

**b. Mobile Devices**

UrTechCity - Job Portal Sign-In

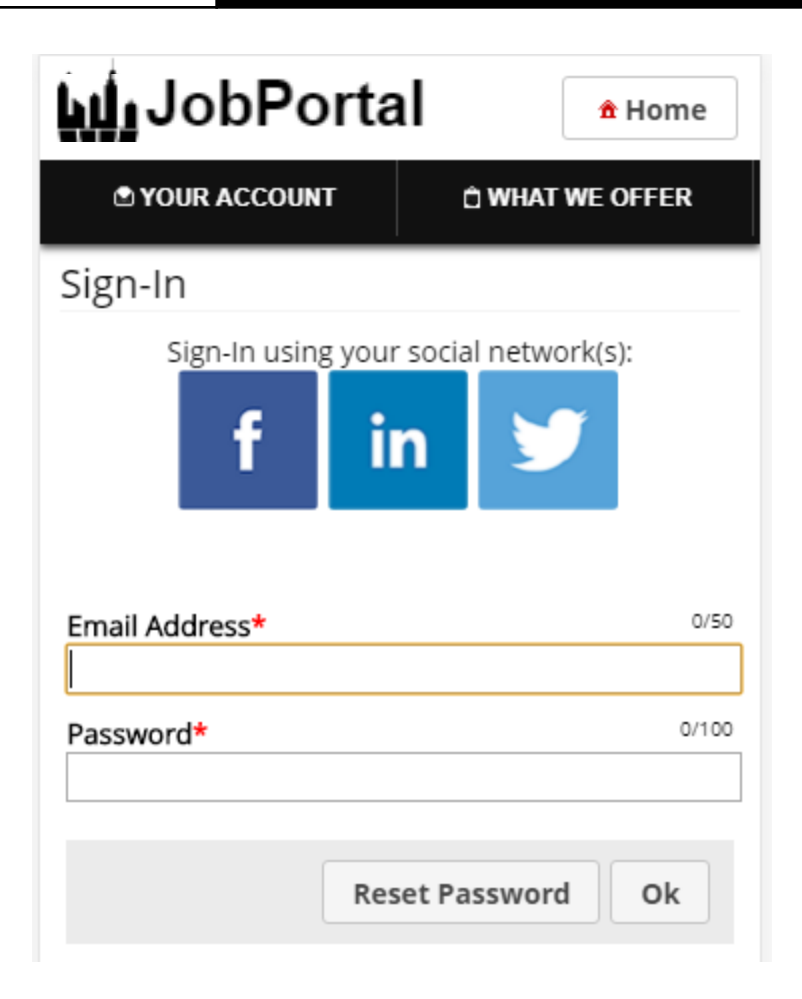